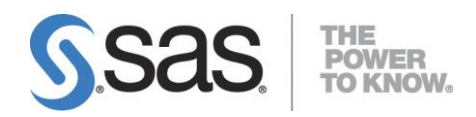

# **SAS® 9.4Qualification Tools: User's Guide**

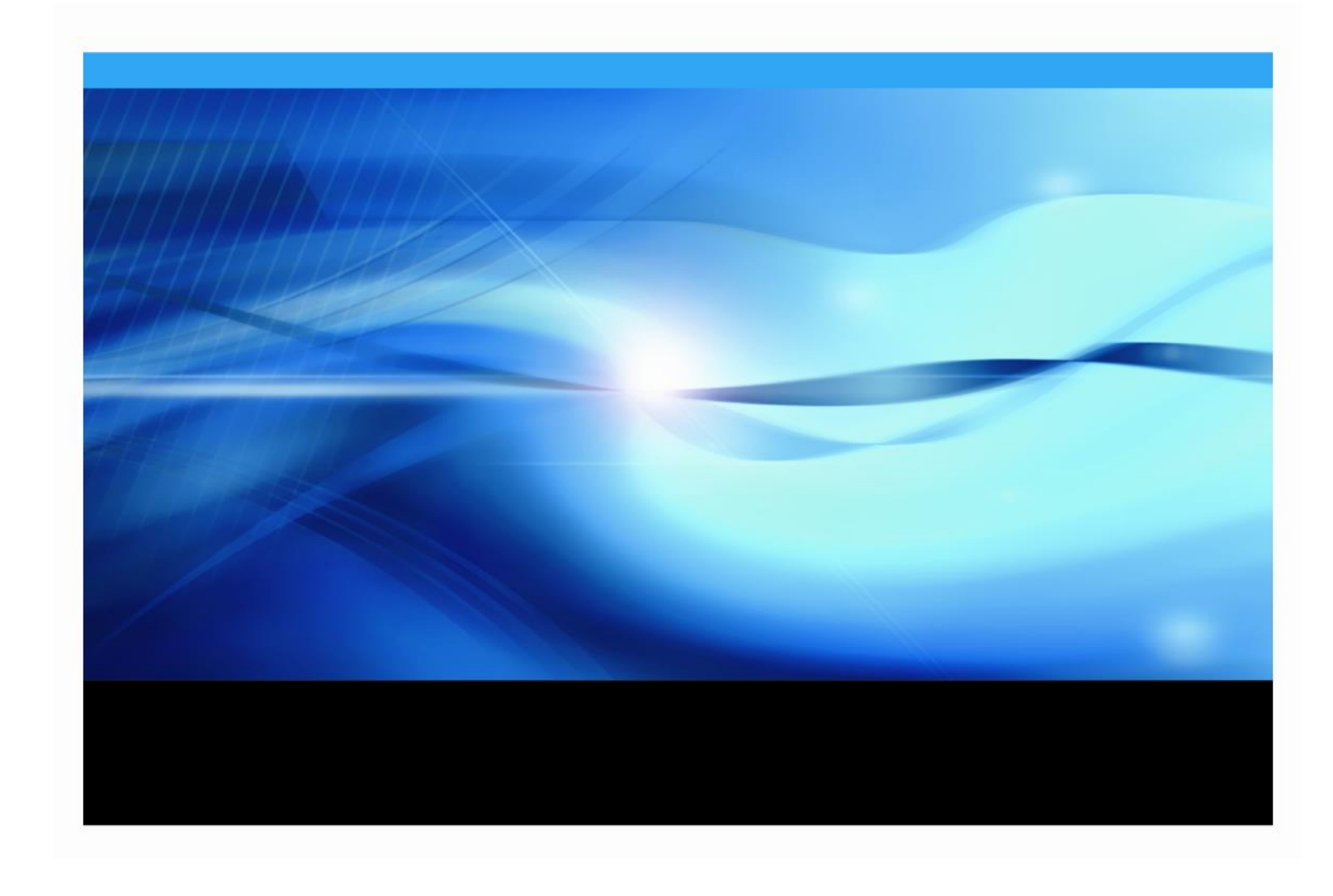

#### **Copyright Notice**

The correct bibliographic citation for this manual is as follows: SAS Institute Inc. 2013. *SAS***®** *9.4 Qualification Tools: User's Guide*, Cary, NC: SAS Institute Inc.

#### **SAS® 9.4 Qualification Tools: User's Guide**

Copyright © 2021, SAS Institute Inc., Cary, NC, USA

All rights reserved. Produced in the United States of America.

**For a hard-copy book:** No part of this publication may be reproduced, stored in a retrieval system, or transmitted, in any form or by any means, electronic, mechanical, photocopying, or otherwise, without the prior written permission of the publisher, SAS Institute Inc.

**For a Web download or e-book:** Your use of this publication shall be governed by the terms established by the vendor at the time you acquire this publication.

The scanning, uploading, and distribution of this book via the Internet or any other means without the permission of the publisher is illegal and punishable by law. Please purchase only authorized electronic editions and do not participate in or encourage electronic piracy of copyrighted materials. Your support of others' rights is appreciated.

**U.S. Government Restricted Rights Notice:** Use, duplication, or disclosure of this software and related documentation by the U.S. government is subject to the Agreement with SAS Institute and the restrictions set forth in FAR 52.227-19, Commercial Computer Software-Restricted Rights (June 1987). SAS Institute Inc., SAS Campus Drive, Cary, North Carolina 27513.

#### January 2021

SAS® Publishing provides a complete selection of books and electronic products to help customers use SAS software to its fullest potential. For more information about our e-books, e-learning products, CDs, and hard-copy books, visit the SAS Publishing Web site at **[support.sas.com/bookstore](http://support.sas.com/bookstore)** or call 1-800-727-3228. SAS® and all other SAS Institute Inc. product or service names are registered trademarks or trademarks of SAS Institute Inc. in the USA and other countries. ® indicates USA registration.

Other brand and product names are registered trademarks or trademarks of their respective companies.

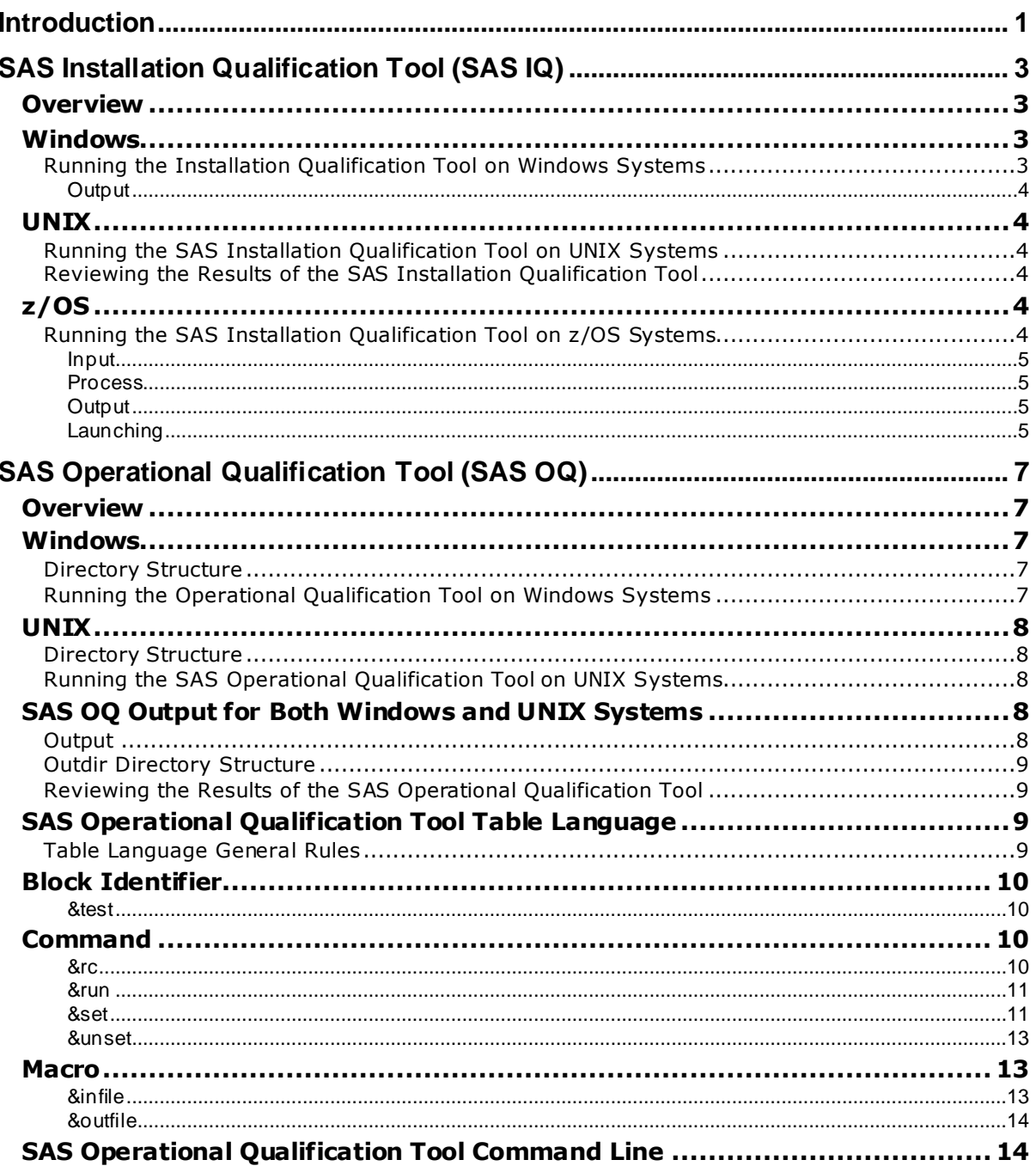

## **Table of Contents**

## <span id="page-4-0"></span>**Introduction**

There are two qualification tools available with SAS 9.4 — the SAS Installation Qualification Tool (SAS IQ) and the SAS Operational Qualification Tool (SAS OQ). These tools will assist you in qualifying the use of the SAS software in regulated industries. Together, these tools support the qualificationaspect of the essential migration, integration, and verification processes customers need to move from previous versions of SAS to later releases.

SAS IQ assists you in demonstrating the SAS System has been installed and maintained to the manufacturer's specifications. SAS IQverifies the integrity of each file in the SAS System 9 and provides the customer a set of reports detailing the results. SAS IQis supported on all Windows, UNIX, andz/OS platforms for SAS 9.4. See "[SAS Installation Qualification Tool](#page-6-0) (SAS IQ)" on pag[e](#page-6-0) 3 for a detailed description.

SAS OQ assists you in demonstrating the SAS System is operational. SAS OQ uses SAS programs provided by the component development groups and will execute, process, and report the program results. SAS OQ is supported on all Windows and UNIX platforms for SAS 9.4. See "[SAS Operational Qualification Tool](#page-10-0)  [\(SAS OQ\)](#page-10-0)" [on page 7](#page-10-0) for a detailed description.

*Note: SAS OQ is not supported on z/OS. If you are installing SAS software on a z/OS host, after all installation jobs have finished, submit the VALID job in the CNTL data set and ensure that all steps complete with a return code of 0. Please refer to theinstallation instructions you received with your SAS Software Order E-mail for more information.*

*SAS 9.4 Qualification Tools User's Guide*

# <span id="page-6-0"></span>**SAS Installation Qualification Tool (SAS IQ)**

## <span id="page-6-1"></span>*Overview*

The SAS Installation Qualification Tool (SAS IQ) validates a SAS System installation by verifying that each installed file is correct. A report is generated detailing all file results. This determination is made using the md5 algorithm to create a value for each file.

#### *Important: SAS IQ validation represents the state of the system as it was at the time the installation completed. Most manual modifications made by the user to the SAS software components after the initial installation will be detected by SAS IQ validation. Installing software after an initial installation (such as an add-on installation or applying maintenance) should notresult in additional files being flagged by SAS IQ as being changed.*

*For example, user modifications to configuration files such as* sasv9.cfg *or* INI *files will be flagged by SAS IQ as files that are now different in checksum value than the files originally installed on your system. In addition, renewing your SAS license will cause SAS IQ to flag files that have changed such as the* core.sas7bcat*file.*

## <span id="page-6-2"></span>*Windows*

## <span id="page-6-3"></span>**Running the Installation Qualification Tool on Windows Systems**

There are two ways to run SAS IQ on a successful SAS 9.4 installation:

• From the start menu as follows:

```
Start -> Programs -> SAS -> Utilities -> SAS Install Qualification Tool 9.4
```
*Note: On Windows Vista, Windows 7 or Windows Server 2008, you might have to right-click and choose Run as Administrator.*

*or*

• Open a command line in DOS and type the following command:

#### *<SASHOME>***\InstallMisc\utilities\installqual\9.4\sasiqt.exe –out** *<dir>*

In this command, *<SASHOME>* is the location where SAS Software is installed, and <*dir*> is the writable directory where the report file should be written to.

*Note: On Windows Vista, Windows 7 or Windows Server 2008, you might have to run the command from an Administrator command prompt.*

The –out option requires a writable directory passed with it in order for the tool to write the file to the specified location.You can specify the –out option on the command line when run via DOS prompt, or you can update the sasiqt.ini file to include the –out option argument by adding an additional argumentto the .ini file. For example:

```
AddtlArgs_2=-out "C:\temp"
```
To run in headless mode, add the –silent option to the command line or as an additional argument in the sasiqt.inifile found in the same location as the sasiqt.exe executable. For example:

AddtlArgs\_3=-silent

#### <span id="page-7-0"></span>*Output*

SAS IQ will write the checksum validation results to an html file named ValidationReport <date-time>.html.The html file simply formats the results and uses color-coded dividers in the form of boxes in the report to show failed and passed file checks.

By default, the html file is written to *<SASHOME>*/InstallMisc/InstallLogs.

The "-out" option allows users to redirect the html report file to an alternate location. The option must be followed by a valid writable path and can be passed via the command line or as and additional argument (AddtlArg\_#) inside the sasiqt.ini file.

## <span id="page-7-1"></span>*UNIX*

#### <span id="page-7-2"></span>**Running the SAS Installation Qualification Tool on UNIX Systems**

To run SAS IQ on a successful SAS 9.4 installation, do the following: From a console or a terminal window opened on the UNIX system, type the following command:

<*SASHOME*>/InstallMisc/utilities/installqual/9.4/sasiqt –out *<dir>*

Or, to run in headless silent mode:

*<SASHOME>*/InstallMisc/utilities/installqual/9.4/sasiqt\_console –silent –out *<dir>*

#### <span id="page-7-3"></span>**Reviewing the Results of the SAS Installation Qualification Tool**

SAS IQ will write the checksum validation results to an html file named ValidationReport <date-time>.html. The html file simply formats the results and uses color-coded dividers in the form of boxes in the report to show failed and passed file checks.

By default, the html file is written to *<SASHOME>*/InstallMisc/InstallLogs.

The "-out" option allows users to redirect the html report file to an alternate location. The option must be followed by a valid writable path and can passed via the command line or as and additional argument (AddtlArg\_#) inside the sasiqt.ini file.

SAS IQ validates a SAS System installation by verifying that each installed file is correct. A report is generated detailing all file results. The status determination is made using the md5 algorithm to create a value for each file.

#### <span id="page-7-4"></span>*z/OS*

#### <span id="page-7-5"></span>**Running the SAS Installation Qualification Tool on z/OS Systems**

To run SAS IQ on a successful SAS 9.4 installation, do the following:

The rexx script used to launch the SAS IQ Tool must be run in a z/OS shell environment. Using UNIX System Services on z/OS, this command can be issued as:

<span id="page-8-0"></span>*<SASHOME>*/InstallMisc/utilities/installqual/9.4/sasiqt.rexx –out *<dir>*

#### *Input*

SAS IQ will read the <SASHOME>/InstallMisc/InstallLogs/ValidationFileList.xml data using Java API for XML Binding (JAXB) to get a list of files installed during deployment and their checksum values. The ValidationFileList.xmldata is stored as:

```
<sasfile prodcode="base" 
              checksum="2a998d9f46d441e30aee33b72fa89733" 
              name="\path\relative\to\<SASHOME>"/>
```
The ValidationFileList.xmlfile is written to the default log location, *<SASHOME>*/InstallMisc/InstallLogs, by the Install Tool at post install.

#### <span id="page-8-1"></span>*Process*

For each file read from the ValidationFile List, SAS IQ finds the installed file in *<SASHOME>*, gets the checksum data, and compares the checksum to test if it is equal to the original checksum from ValidationFileList.xml. Each checksum test producesa status. The status can be PASS, CHECKSUMWRONG, CHECKSUMMISSING, FILEMISSING, or UNKNOWN. Status data is recorded for each checked file.

- If the pre-install checksum data from ValidationFileList.xmland post-install checksum data matches for a file, the status is set to PASS.
- If the pre-install checksum data from ValidationFileList.xml and post-install checksum data does not match, the status is set to CHECKSUMWRONG.
- If the installed file does not have a checksum value, the status is set CHECKSUMMISSING.
- If SAS IQ is unable to find the file, the status is set to FILEMISSING.
- Other checksum failures are captured as UNKNOWN until we are able to classify them.

## <span id="page-8-2"></span>*Output*

SAS IQ will write the checksum validation results to an html file named ValidationReport <date-time>.html. The html file simply formats the results and separates the results in color-coded divisions in the form of outlined boxes to show failed and passed file checks

By default, the html report file is written to <SASHOME>/InstallMisc/InstallLogs.The "-out" option allows users to redirect the html report file to an alternate location. The option must be followed by a valid writable path and can passed via the command line or as and additional argument (Addt lArg #) inside the sasiqt.inifile.

## <span id="page-8-3"></span>*Launching*

#### SAS IQ is installed during deployment into the

*<SASHOME>*/InstallMisc/utilities/installqual/{SAS Version} directory. Executable launchers named sasiqt.exe, sasiqt, and sasitq.rexxare provided on the Windows, UNIX, and MVS platforms respectively.

SAS IQ displays a GUI progress monitor/bar as it validates files. To run in headless mode, enter the "-silent" option when launching on the command line or add "-silent" as an Additional Argument (AddtlArgs\_) property in the .ini file. Running in headless mode on UNIX also requires adding the "mode=console" property setting under the [default] heading in sasiqt.ini in addition to using the " silent" option.

# <span id="page-10-0"></span>**SAS Operational Qualification Tool (SAS OQ)**

## <span id="page-10-1"></span>*Overview*

*Note: SAS OQ is not supported on z/OS. If you are installing SAS software on a z/OS host, after all installation jobs have finished, submit the VALID job in the CNTL data set and ensure that all steps complete with a return code of 0. Please refer to the installation instructions you received with your SAS Software Order E-mail for more information.*

SAS Operational Qualification Tool (SAS OQ) is the program that invokes the operational tests. These tools and testware are shipped on SAS 9.4 media. Use the platform-specific instructions which follow to run SAS OO tests.

## <span id="page-10-2"></span>*Windows*

## <span id="page-10-3"></span>**Directory Structure**

SAS Operational Qualification Tool -**<SASROOT>\sastest\sasoq.exe**

SAS Operational Qualification Tool support files -**<SASROOT>\sastest\**

Component content -**<SASROOT>\sastest\<component>**

## <span id="page-10-4"></span>**Running the Operational Qualification Tool on Windows Systems**

There are two ways to run SAS OQ on a successful SAS 9.4 installation:

• From the start menu as follows:

```
Start -> Programs -> SAS -> Utilities -> SAS Operational Qualification Tool 9.4
```
*Note: On WindowsVista, Windows 7 or Windows Server 2008, you might have to right-click and choose Run as Administrator.*

*or*

• Open a command line in DOS and type the following command:

#### **c:\><***SASROOT***>\sastest\sasoq.exe –tables \*:<component> -outdir** *<dir>*

*Note: \*:\* runs all of the tables so you don't have to run each component individually.*

In this command, <*SASROOT*> is the location where the SAS System was installed, <component> is the installed component in the sastest directory for which you want to run tests, and <*dir*> is a directory to store the results.

## <span id="page-11-0"></span>*UNIX*

## <span id="page-11-1"></span>**Directory Structure**

SAS Operational Qualification Tool - **<SASROOT>/SASFoundation/9.4/sastest/sasoq.sh -tables**

SAS Operational Qualification Tool support files -**<SASROOT>/sastest/**

Component content -**<SASROOT>/sastest/<component>**

## <span id="page-11-2"></span>**Running the SAS Operational Qualification Tool on UNIX Systems**

To run SAS OQon a successful SAS 9.4 installation, do the following: From a console or a terminal window opened on the UNIX system, type the following command:

**<***SASROOT***>/SASFoundation/9.4/sastest/sasoq.sh -tables\*:<component> -outdir** *<dir>*

*Note: \*:\* runs all of the tables so you don't have to run each component individually.*

In this command, <*SASROOT*> is the location where the SAS System was installed, <component>is the installed component in the sastestdirectory for which you want to run tests, and <*dir*> is a directory to store the results.

## <span id="page-11-3"></span>*SAS OQ Output for Both Windows and UNIX Systems*

SAS OQ generates XML data files to hold the raw results of the validation process.The SAS System is used to translate the XML data into PDF and HTML reports. The PDF and HTML reports are identical. The PDF can be used to create hard copies of the resulting validation. The HTML is easier to browse. In all cases, the output report is organized first at the SAS System component level, and then by each component's files.

#### <span id="page-11-4"></span>**Output**

SAS OQ generates XML data files to hold the raw results of the validation process. The SAS System is used to translate the XML data into PDF and HTML reports. The PDF and HTML reports are identical. The PDF can be used to create hardcopies of the resulting validation. The HTML is easier to browse. In all cases, the output report is organized first at the SAS System component level, and then by each component's files.

## <span id="page-12-0"></span>**Outdir Directory Structure**

After you run SAS OQ, a result directory is created in the output directory you specified with –outdir <dir>, with the format ftt\_<YYYYMMDD>.000. The trailing .000would be incremented for tool invocations on the same day. The following table describes the structure of the directory created with the -outdir option:

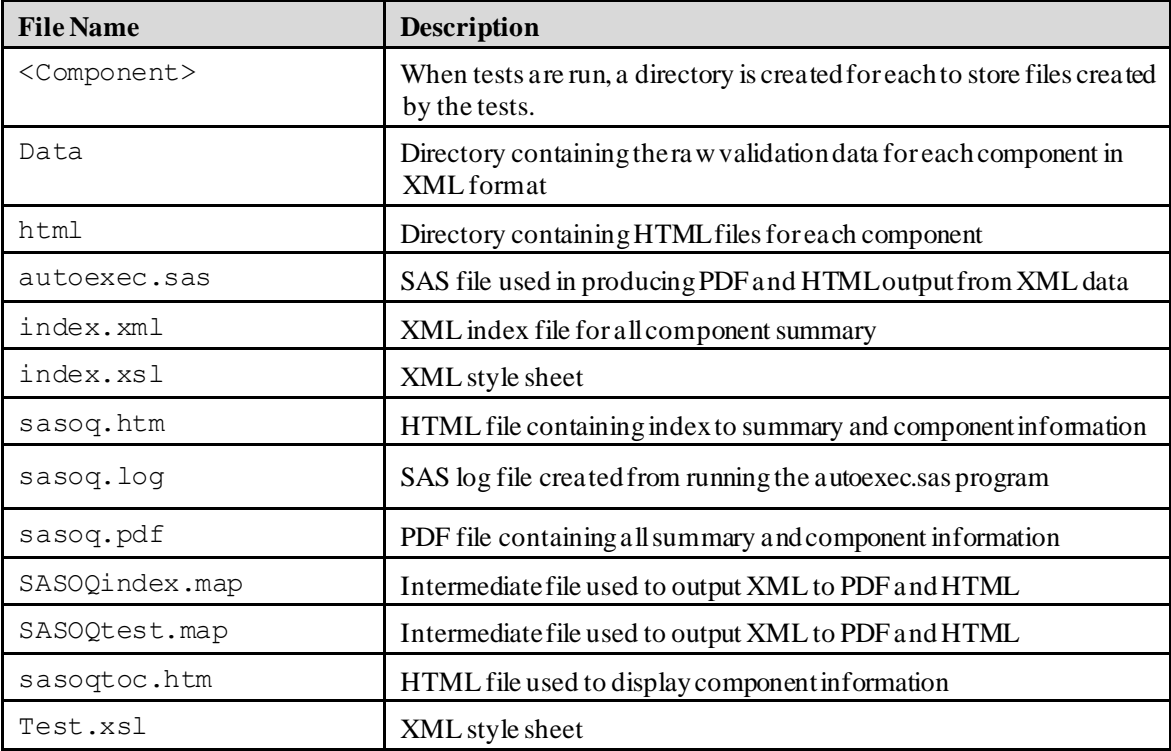

## <span id="page-12-1"></span>**Reviewing the Results of the SAS Operational Qualification Tool**

You can review SAS OQ results by opening the sasoq.htm file in a Web browser or by opening the sasoq.pdf file in Adobe Reader.

## <span id="page-12-2"></span>*SAS Operational Qualification Tool Table Language*

The primary input files for SAS OQ are test tables (stored in files with a . t ab extension). These files define which tests to run, how to run the tests, and how to determine if the tests worked correctly.

## <span id="page-12-3"></span>**Table Language General Rules**

The following are basic rules for test table files:

- SAS OQ generally ignores white space (spaces or line breaks).
- Comments are delimited by  $/*$  and  $*/$ . They can span multiple lines and appear anywhere in a line. These comments work the same as C comments.
- Statement arguments fall into one of the following groups:
	- o A **list** is a group of items in any order separated by commas.An example of a list is the set of options passed to the program being tested.The order of such options is irrelevant to the operation of SAS OQ.(The program being tested might require them to be in a particular order, but SAS OQ does not.)
	- o A **structure** is a group of items in a specific order separated by colons.An example of a structure is a file specification. The elements must be in a particular order, so that SAS OQcan tell which part is the file name, which part is the componentname, etc.
- Statements are processed in the order in which they occur in the test block, so the statement to run the test must be before the statements to process the results.
- Tables are made up of comments, & set commands, & unset commands, and test blocks. Each test block starts with the block identifier, & test, and contains a set of commands—a single & run followed by  $rac{x}{c}$ . Within the commands you can optionally use the macros  $rac{x \text{ infinite}}{c}$  and &outfile.

#### <span id="page-13-0"></span>*Block Identifier*

<span id="page-13-1"></span>The only valid block identifier is &test.

#### *&test*

Usage:

```
&test testname { test_stmt_list }
```
#### Arguments:

- o *testname*is the name of this test.
- o *test\_stmt\_list* is the list of statements that make up the test.

#### Description:

The  $\&$  test statement defines a test block. There must be one test block for each test in a test table file.

#### Example:

See the complete example below.

#### <span id="page-13-2"></span>*Command*

<span id="page-13-3"></span>The commands are  $\&rc$ ,  $\&rc$ run,  $\&set$  and  $\&$ unset.

#### *&rc*

Usage:

**&rc** ( *value* )

#### Arguments:

*value* is the expected value of the return code for this test.

#### Description:

The  $&r$  c statement tests the return code from the command specified in the  $&r$ un statement. If the return code does not match the specified value, the test is marked as a failing test.

The use of the &rc command is required. You may not use it more than once per test block.

Example:

&rc( 0 )

#### <span id="page-14-0"></span>*&run*

Usage:

```
&run ( verb : (arguments) )
```
Arguments:

- o *verb* is the name of the program to run.In the initial version, the only verb allowed is "sas".
- o *arguments* is the list of options and arguments to the program being run.

#### Description:

The&run statement runs the actual test command. There must be **one** &run command in each test block. The  $\&$  run must be followed by  $\&$  rc.

Example:

&run( sas : (-sysin &infile() -ls 78) )

This command runs the SAS system. The  $\sin f$  ile statement (see below) passes an input file with the same base name as the test name.The other options are passed through unmodified.

#### <span id="page-14-1"></span>*&set*

Usage:

```
&set ( name : value )
```
#### Arguments:

- o *name* is the name of the variable you are defining consisting only of alphanumeric characters.
- o *value* is the any sequence of tokens.If the sequence contains parentheses, theymust be balanced or the unbalanced parenthesis needs to be escaped (see example).

Description:

This command allows you define variables and assign values to them. The names and valuesyou define using &set are global and remain in effect for the remainder of the current.

You may change the value of a variable by assigning a new value later using another  $\&\,\,\,\textrm{s}$  et statement.

Once you define a variable, you can use it anywhere in the table (as long as the  $\&\,\,\textrm{s}$  et statement precedes its use). To use the variable you created, use @name to insert the value of the variable. If you use a variable that has not been defined, an empty string is used for the value.

All parentheses inside the variable valuemust be balanced.Ifyou require unbalanced parentheses, use the '\' escape character to escape the parenthesis.

The  $\&$  set statement may not be used inside of a block.

The testnameandtablename variables are predefined for you and are set to the nameof the test (or table) at the time the variable is expanded.

If the @ sign is needed in the value of the variable but should not be treated as a variable expansion, then escape the @ sign. See the examples below for a sample use of this.

Example:

&set( sasopts : -ls 78 -ps 60 )

This command sets the sasopts variable to "-ls 78 –ps 60".

&set( infile : -sysin &infile( sas : @testname : base) )

This command sets the infile variable to "-sysin &infile( sas : @testname : base)".

```
&set( infile1 : -sysin &infile\( sas : )
\text{%set} ( infile2 : : base\) )
&set( run : sas : ( @infile1 @testname @infile2 \@noexpand) )
```
This command sets the infile1 variable to -sysin  $\sin$  file(sas:, infile2 to: base) and run to sas : ( @infile1 @testname @infile2 @noexpand). Assuming a testname of test1, the run variable will expand to sas : ( -sysin &infile( sas : test1 : base).

#### <span id="page-16-0"></span>*&unset*

Usage:

**&unset** ( *name* )

#### Arguments:

o *name* is the name of a variable that may, or may not, have been set using the &setcommand.Note that the@ is **not** included when specifying the variable name, as that would cause the variable to be replaced with its value before the unset processing occurs.

Description:

This command allows you to guarantee that a variable is no longer set and if used, will expand to nothing.

Example:

&unset( testopts )

This command clears the testopts variable even if it had not previously been defined.

#### <span id="page-16-1"></span>*Macro*

The macros are & infile and &outfile.

#### <span id="page-16-2"></span>*&infile*

Usage:

```
&infile( ext [: name [: component]]) or
&infile([ext]: name [: component]) or
&infile([ ext ] : [name] : component)
```
#### Arguments:

- o *ext* is the file extension.If it is omitted, the default is "sas".
- o *name* is the file name.If it is omitted, the name of the test is used as the file name.
- o *component* is the component area where the file is installed. If it is omitted, the component area where the table file was found is used.

Description:

The &infile statement defines an input file. It is normally used as part of an option to a command in the & run statement. Note that it is allowed to omit all of the arguments to & infile.

Example:

```
&infile( sas : foobar : base )
   Specifies the file named foobar.sas from the base testware area.
```
&infile()

Specifies the file testname.sas (where testname is the name of the current test) from the testware area of the component where the .tab file is located.

#### <span id="page-17-0"></span>*&outfile*

Usage:

```
&outfile( ext [: name ])
```
Arguments:

- o *ext* is the file extension. There is no default for the extension. It must be specified.
- o *name* is the file name. If it is omitted, the name of the test is used as the file name.

#### Description:

The  $\&$  out filestatement defines an output file. It is normally used as part of an option to a command in the &run statement.

```
&outfile( lst : foo )
```
Specifies the file named foo. lst.

```
&outfile(log)
```
Specifies the filetestname.log.

#### <span id="page-17-1"></span>*SAS Operational Qualification Tool Command Line*

SAS OQ command line arguments are defined as follows:

```
-tables table_spec [table_spec …]
```
The–tables option specifies which test tables to run.A table\_spechas the form *name:component*. This is very similar to the specifications in the  $\&$  infilestatement, except that the extension is always assumed to be. tab. At least one table spec is required.

-help

The –help option requests the tool to printits usage.

-verbose | -quiet

These two arguments dictate the amount of STDOUT output SAS OQ writes during execution. The -verbose option tells SAS OQ to print extra output to STDOUT when executing. This is useful when setting up new tests. The -quiet option tells SAS OQ to only report errors. This is useful when scripting SAS OQ commands.

-sasroot <path>

This argument tells SAS OQ where to locate The SAS System installation. By default, the tool will attempt to locate the SASROOT path itself. Ifit is unable to, for some reason, this argument can be used to explicitly set that path. This can also be used to test different SAS System installations on the same machine.

-testware <path>

This argument specifies the location of the testware. By default SASROOT/sastest is used.

-outdir <path>

This argument specifies the location where all output files should be written.The default is to use the current directory where the tool execution took place.

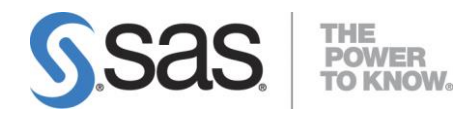

#### **support.sas.com**

SAS is the world leader in providing software and services that enable customers to transform data from all areas of their business into intelligence. SAS solutions help organizations make better, more informed decisions and maximize customer, supplier, and organizational relationships. For more than 30 years, SAS has been giving customers around the world The Power to Know®. Visit us at **www.sas.com**.